## 再度入札の手順

再度入札となった場合は,対象となった方に電話で直接ご連絡します。

(1) 「調達案件一覧」画面を開きます。 再度入札になった案件を表示させます。

通知書にある【表示】ボタンをクリックします。

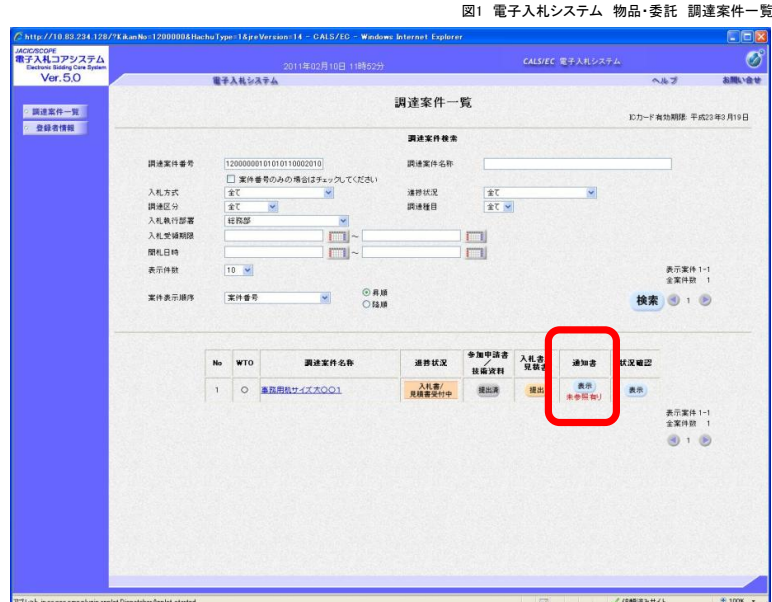

(2) 「通知書一覧」が表示されます。 【再入札通知書】をクリックすると,「再入札通知書」を確認することができます。

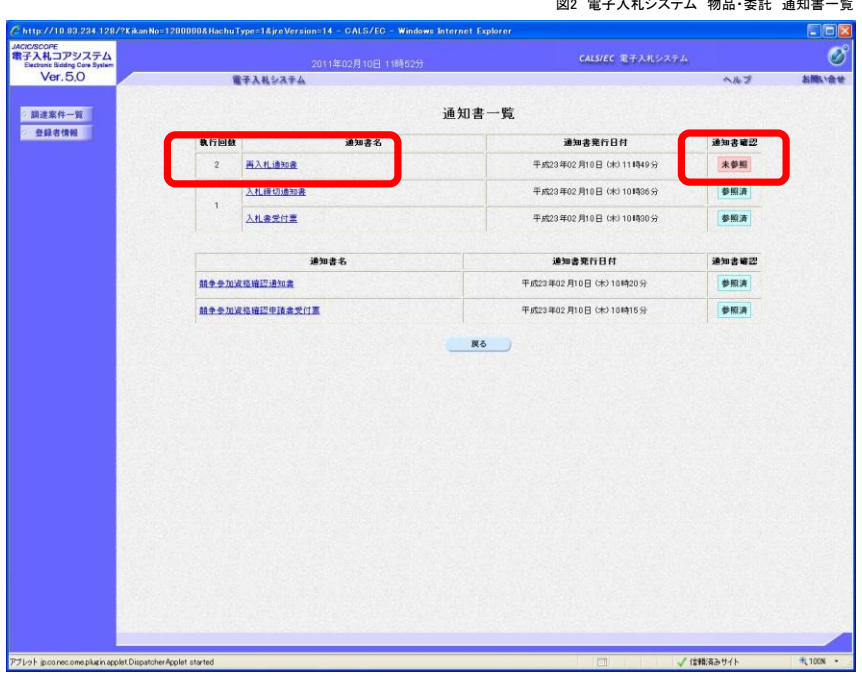

図2 電子入札システム 物品・委託 通知書一覧

(3) 再入札通知書が開くので,入札期間や入札最低金額を確認してください。

再入札通知書

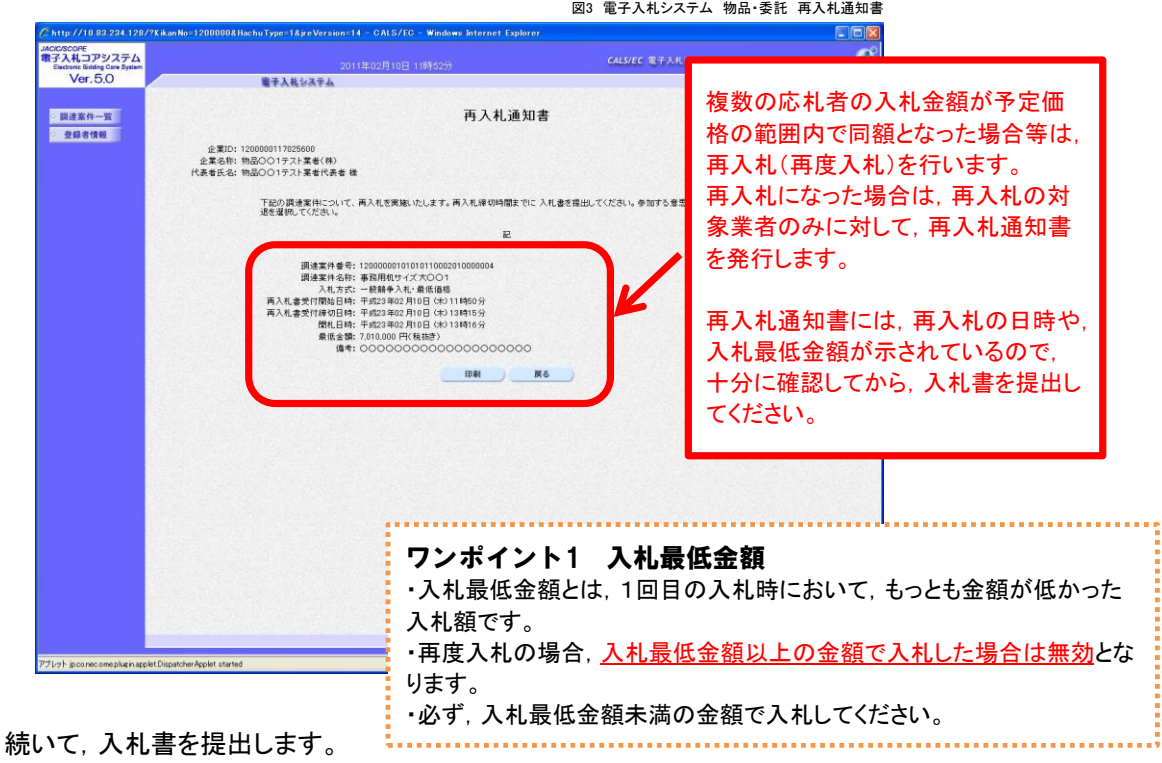

(4) 「調達案件一覧」画面を開きます。 入札参加を希望する案件を選んで,【提出】ボタンをクリックしてください。 (再度入札受付開始日時にならないと,提出ボタンは表示されません)

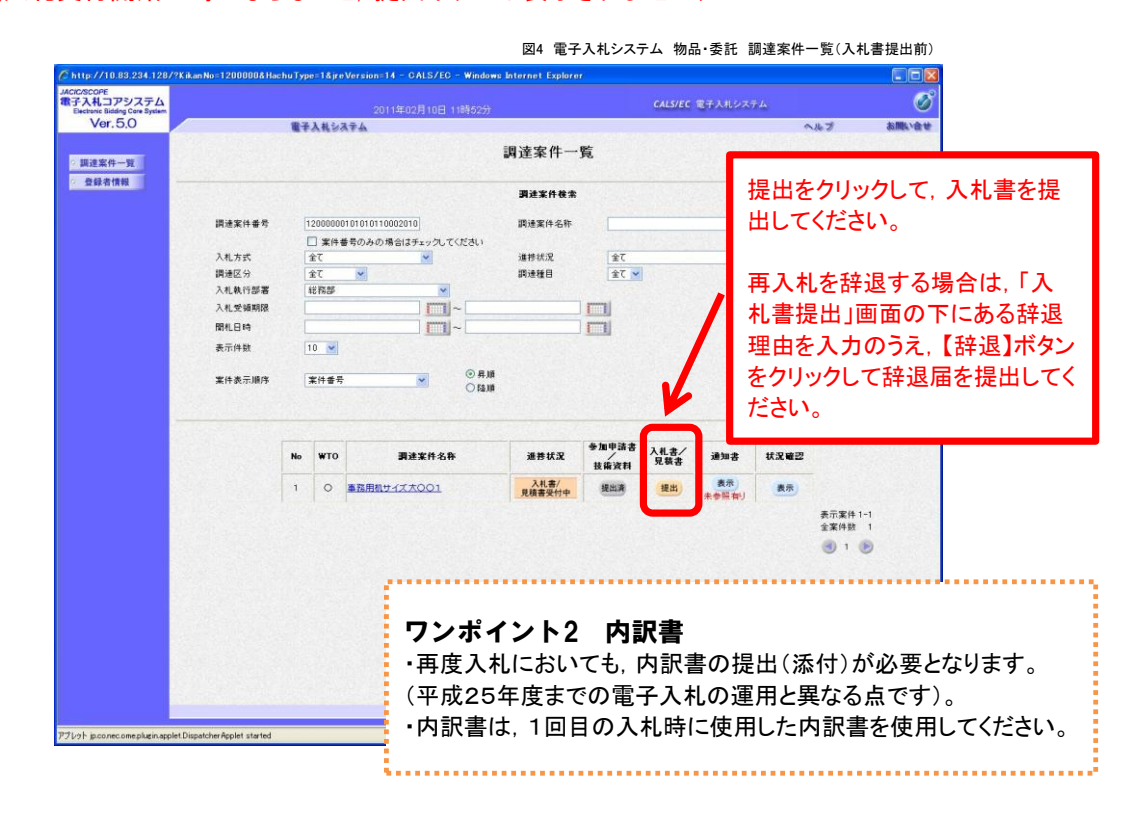

以後の操作は,通常の入札書提出と同じです。